Partners | About Us | Support Us | Support English [UK]

Partners | About Us | Contact Us | Support

 $\overline{r}$ 

**ALLE English [UK]** 

**RWeasiteach** 

Home

How to Buy Home About Key Features RM Easilearn Videos Trial E-course How to Buy E-course Trial Videos RM Easilearn Key Features **About** 

# widgets  $\mathsf{G}\mathsf{G}\mathsf{H}\mathsf{S}$

HOME > ABOUT > WIDGETS

## 2<br>⊞ .ಪ D<br>D<br>+ ch comes wi o<br>1 a set of curi culum-ba sed tools we ca .<br>|<br>|<br>| dgets.

These widgets aim to aid teaching by helping you to perform a task digitally or by providing easy-to-create These widgets aim to aid teaching by helping you to perform a task digitally or by providing easy-to-create games and activities. New widgets are added to Easiteach all the time. games and activities. New widgets are added to Easiteach all the time.

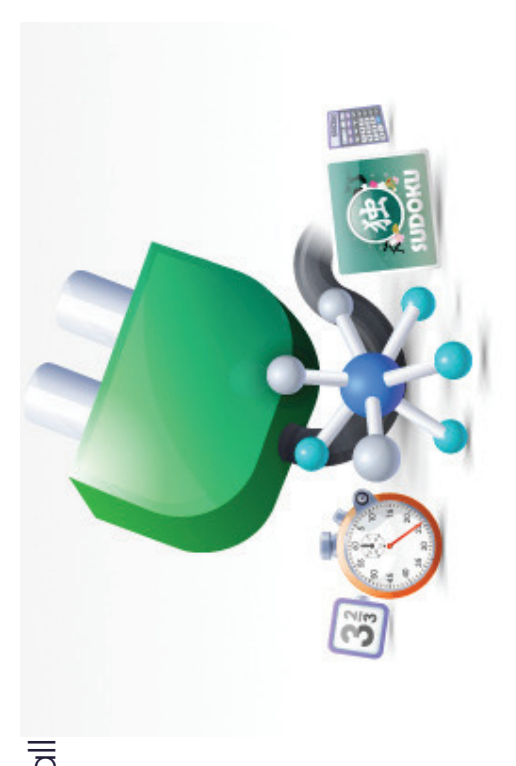

# Browser

address bar, back/forward and refresh The browser widget allows you to visit The browser widget allows you to visit websites whilst in Easiteach. It has an websites whilst in Easiteach. It has an address bar, back/forward and refresh

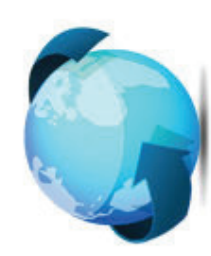

## $\frac{\texttt{O}}{\texttt{O}}$ O<br>O<br>O  $\overline{\mathbb{P}}$

either tab. The numbers covered within the either tab. The numbers covered within the decimal numbers are available by clicking decimal numbers are available by clicking numbers onto the page. Both whole and numbers onto the page. Both whole and This tool allows you to drag place value This tool allows you to drag place value

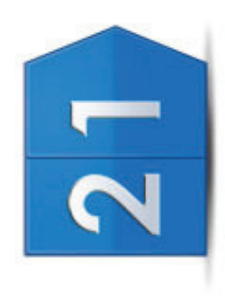

button, and can be used in the same way as a standard browser. button, and can be used in the same way as a standard browser.

#### ට<br>ට lcula ĬŌ

calculator. You can either click buttons on calculator. You can either click buttons on screen or use the buttons on the number screen or use the buttons on the number functions typically found on a standard functions typically found on a standard pad on the keyboard (if the Num Lock pad on the keyboard (if the Num Lock The on-screen calculator performs The on-screen calculator performs

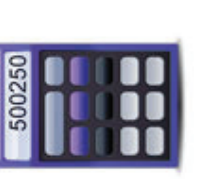

button is selected). More advanced and scientific functions are available in the button is selected). More advanced and scientific functions are available in the Scientific calculator widget. Scientific calculator widget.

#### O<br>O -<u>ଚା</u><br>ପ

The calliper widget is used for measuring the box in the centre. This will update the The calliper widget is used for measuring factor can be changed by double clicking the box in the centre. This will update the factor can be changed by double clicking distance/lengths of objects. The scaling distance/lengths of objects. The scaling scale of the page. scale of the page.

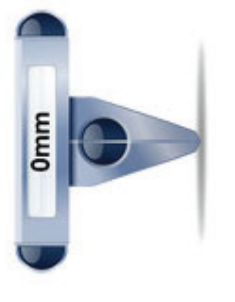

## D<br>Cho rt ma ker<br>K

title can be added and the chart format can be chosen. title can be added and the chart format can be chosen. Value' fields. When each label and value is Bar charts, pie charts or line graphs can be created by entering data into the table. You created by entering data into the table. You 'Value' fields. When each label and value is entered the chart will update accordingly. A Bar charts, pie charts or line graphs can be entered the chart will update accordingly. A can complete up to ten of the 'Label' and can complete up to ten of the 'Label' and

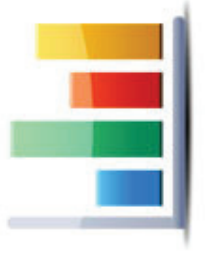

zones and chime types. To amend the properties of the clock, select the settings zones and chime types. To amend the properties of the clock, select the settings button on the right-hand side of the clock face and the Clock settings menu will button on the right-hand side of the clock face and the Clock settings menu will CIOCK<br>The on-screen clock has a choice of digital or analogue display, different time The on-screen clock has a choice of digital or analogue display, different time open.

place value will appear on the page as an image object, but also remains in the place value will appear on the page as an image object, but also remains in the whole tab are 1 to 9,000,000 and within the decimal tab are 0.1 to 0.0009. The whole tab are 1 to 9,000,000 and within the decimal tab are 0.1 to 0.0009. The bank to enable you to select it. bank to enable you to select it.

# Protra ctor 180

protractor appropriately and then move the protractor appropriately and then move the This is a 180° protractor that can be laid over items on the page to measure their This is a 180° protractor that can be laid angles. To measure an angle, place the angles. To measure an angle, place the over items on the page to measure their measuring line. The measuring line is measuring line. The measuring line is

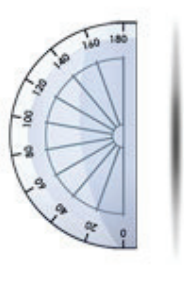

positioned on the right, but this can be changed by clicking the arrow in the positioned on the right, but this can be changed by clicking the arrow in the middle. The protractor will measure an angle up to 180°. middle. The protractor will measure an angle up to 180°

# Protra  $ctor$  360

This has the same functionality as the 180° This has the same functionality as the 180° protractor, but items can be measured up protractor, but items can be measured up to 360°.

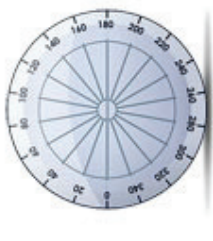

## Q<br>R ndomi ser<br>S

created using a randomiser. The games created using a randomiser. The games This widget contains a range of games This widget contains a range of games provided include: provided include:

- subtraction sums for pupils to calculate and answer; subtraction sums for pupils to calculate and answer; • Addition and Subtraction, which Addition and Subtraction, which randomly displays addition and randomly displays addition and
- Animals Quiz, which randomly displays animal-related questions; Around Animals Quiz, which randomly displays animal-related questions; Around the World Quiz, which randomly displays geographical-related questions; the World Quiz, which randomly displays geographical-related questions; •

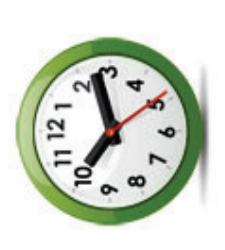

## Compa ပ်

on the centre of the compass gives you the objects when the widget is closed. Clicking objects when the widget is closed. Clicking on the centre of the compass gives you the arcs on your page that will become shape arcs on your page that will become shape option to show or hide angles and radius. option to show or hide angles and radius. The compass widget allows you to draw The compass widget allows you to draw

#### .<br>|<br>| O<br>O

This is a dice widget, ideal for use during This is a dice widget, ideal for use during game play. Click on the dice cup and the game play. Click on the dice cup and the dice will be shaken. dice will be shaken.

# Domi no pairs

by adding pairs of matching text in the custom set up screen. by adding pairs of matching text in the custom set up screen. game. Players use the dominoes to create game. Players use the dominoes to create of ready made games, or create your own of ready made games, or create your own pictures together. Choose from a number pictures together. Choose from a number The domino pairs widget is a matching The domino pairs widget is a matching a chain by placing matching words or a chain by placing matching words or

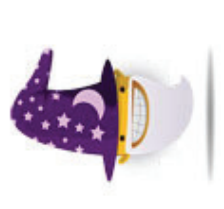

# Equa tions

equations. Create your equation by dragging numbers, mathematical functions equations. Create your equation by dragging numbers, mathematical functions This widget enables you to quickly display mathematical functions and

- Word Builder, where pupils suggest words using as many of the letters • Word Builder, where pupils suggest words using as many of the letters displayed as possible; displayed as possible;
- Multiplication and Division, which randomly displays multiplication and Multiplication and Division, which randomly displays multiplication and division sums for pupils to calculate and answer; division sums for pupils to calculate and answer •
- Synonyms and Antonyms, where pupils suggest words opposite or Synonyms and Antonyms, where pupils suggest words opposite or similar to the word displayed; similar to the word displayed; •
- Bingo.

•

To view all the games, use the arrows to the right and right of the window. You To view all the games, use the arrows to the right and right of the window. You can choose one of the games already provided or create your own using the can choose one of the games already provided or create your own using the 'Create new' menu. Create new' menu.

 $\bullet$ 

# Ruler

also draw against the ruler if you have the also draw against the ruler if you have the page in order to measure them. You can page in order to measure them. You can engthened or rotated, and if the scale of lengthened or rotated, and if the scale of The ruler can be laid over items on the The ruler can be laid over items on the pen tool selected. The ruler can be pen tool selected. The ruler can be

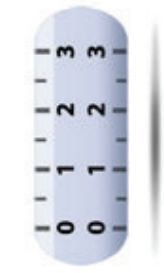

the page is changed, the ruler will also update to the new scale. the page is changed, the ruler will also update to the new scale.

## .<br>22 ence questi n<br>S a<br>2 ver<br>Ke

based question banks. The topics included based question banks. The topics included functionality to create a range of sciencefunctionality to create a range of sciencein the widget include: Cells, Energy in the widget include: Cells, Energy This widget uses the randomiser This widget uses the randomiser

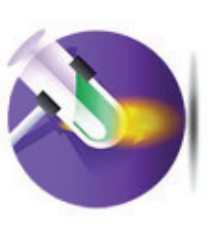

window. You can choose one of the topics already provided or create your own window. You can choose one of the topics already provided or create your own Resources, Forces, Electrical Circuits, The Solar System and Solids, Liquids, Resources, Forces, Electrical Circuits, The Solar System and Solids, Liquids, Gases. To view all the games, use the arrows to the right and right of the Gases. To view all the games, use the arrows to the right and right of the using the 'Create new' menu. using the 'Create new' menu.

 $(+, -, \div, \times)$ , and fractions onto the top area. mark appears; click on this and the widget  $(+, -, \div, x)$ , and fractions onto the top area. mark appears; click on this and the widget When you add the = symbol a question When you add the = symbol a question will perform the calculation. will perform the calculation.

As only numbers 0-9 are available, if you As only numbers 0-9 are available, if you want to add a number with two or more want to add a number with two or more

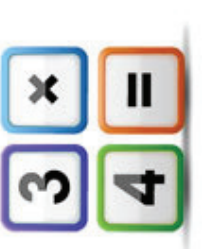

one on top. The same applies to if the blank fractions are added to the page. The one on top. The same applies to if the blank fractions are added to the page. The figures, click and drag the first number on to the page and then add the other iigures, click and drag the first number on to the page and then add the other numbers you require can be clicked and dropped onto the fraction. numbers you require can be clicked and dropped onto the fraction.

## iT rst conta も

builds up each time the player gets the sequence right. builds up each time the player gets the sequence right. will see four coloured segments which will will see four coloured segments which will highlight in a sequence, starting with one highlight in a sequence, starting with one light. Players must copy the sequence by light. Players must copy the sequence by First contact is a memory game. Players First contact is a memory game. Players clicking on the segments. The sequence clicking on the segments. The sequence

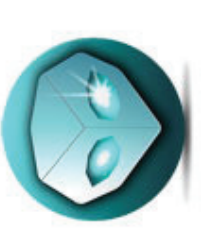

#### E<br>E -<br>「<br>〇 čno

This enables you to create a fraction, which This enables you to create a fraction, which need to change the current settings, select need to change the current settings, select can include a whole number, or choose a can include a whole number, or choose a pre-defined fraction for your page. If you pre-defined fraction for your page. If you Change settings' from the accelerator 'Change settings' from the accelerator

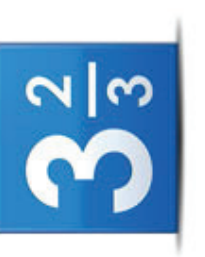

menu and the original screen will display, which will allow you to make your menu and the original screen will display, which will allow you to make your amends.

#### O<br>O  $\sum_{i=1}^n$

This widget enables you to create a graph or choose a pre-defined one for your page. You can choose from a list of ready-made graphs or create your own by page. You can choose from a list of ready-made graphs or create your own by shape tools menu to the graph to create a bar chart and these will lock to the selecting 'Custom' and completing the fields. Shapes can be added from the selecting 'Custom' and completing the fields. Shapes can be added from the shape tools menu to the graph to create a bar chart and these will lock to the

## .<br>22 ence ca lcula ĬŌ

500250

number keypad on the keyboard or click on number keypad on the keyboard or click on advanced calculator functions. As with the advanced calculator functions. As with the This widget is an on-screen calculator, This widget is an on-screen calculator, standard calculator, you can use the standard calculator, you can use the where you can perform a number of where you can perform a number of the on-screen buttons. the on-screen buttons.

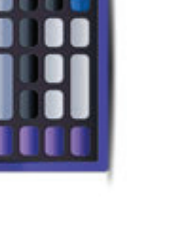

## Set squa மு

rotated by typing a value up to 180 degrees rotated by typing a value up to 180 degrees into the box in the centre of the widget. The into the box in the centre of the widget. The pen tool will automatically snap to the edge pen tool will automatically snap to the edge of the set square when positioned closely. of the set square when positioned closely. The set square widget is used to draw The set square widget is used to draw parallel lines. The set square can be parallel lines. The set square can be

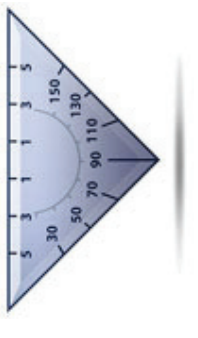

# Sudoku

displayed to show how long you have spent displayed to show how long you have spent The Sudoku widget is ideal for game play. You can play a randomly generated game You can play a randomly generated game from a selection of three levels: Beginner, The Sudoku widget is ideal for game play. rom a selection of three levels: Beginner, Intermediate or Expert. A timer can be Intermediate or Expert. A timer can be

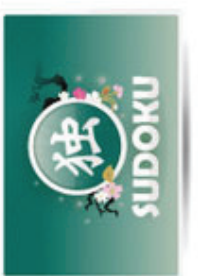

can select the 'Show clues' which displays a message advising if any errors have can select the 'Show clues' which displays a message advising if any errors have or you can hide it if you wish. To enter your answer, click on the square and then or you can hide it if you wish. To enter your answer, click on the square and then select the number from the pop up. If you need help completing the game you select the number from the pop up. If you need help completing the game you been made. You can also turn hints on or off, which will highlight your correct been made. You can also turn hints on or off, which will highlight your correct answers in green and incorrect answers in red. answers in green and incorrect answers in red.

smaller square displays within it, click it and click the possible answer. Once you smaller square displays within it, click it and click the possible answer. Once you one possible answer for the field and can't at that point determine which one it should be. To do this hover over the right hand side of the square and when a one possible answer for the field and can't at that point determine which one it should be. To do this hover over the right hand side of the square and when a Some players find it useful to save personal notes, when you have more than Some players find it useful to save personal notes, when you have more than

change the current settings, select 'Change settings' from the accelerator menu and the so if you move the position of the graph the change the current settings, select 'Change so if you move the position of the graph the settings' from the accelerator menu and the original screen will display, which will allow graph, rather than remaining independent, original screen will display, which will allow graph, rather than remaining independent, shapes will move as well. If you need to shapes will move as well. If you need to you to make your amends. you to make your amends

A ै

## keyboa 짇

This is an on-screen keyboard that enables This is an on-screen keyboard that enables different instruments and drum beats. you to play and record tunes, choose you to play and record tunes, choose different instruments and drum beats.

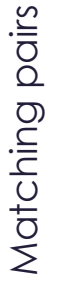

game. Players click on two cards at a time matching text in the custom set up screen. game. Players click on two cards at a time matching text in the custom set up screen. from a number of ready made games, or from a number of ready made games, or The Matching pairs widget is a memory in order to find matching pairs. Choose in order to find matching pairs. Choose The Matching pairs widget is a memory create your own by adding pairs of create your own by adding pairs of

#### ,<br>2 :≍ ට<br>ටා TO†

'locator' around the page, using directions teaching directions as it lets you move its from a keypad. You can choose to record eaching directions as it lets you move its locator' around the page, using directions from a keypad. You can choose to record the path of the locator and play it back to the path of the locator and play it back to The Navigator is an excellent tool for The Navigator is an excellent tool for

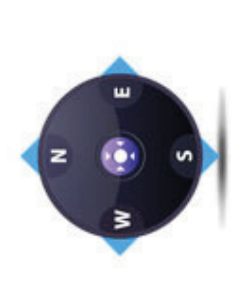

show pattern creation. The navigator can be used over an image, such as a map show pattern creation. The navigator can be used over an image, such as a map or aerial view. The widget loads in two parts: one is a keypad with various controls and the other is the locator. You click the direction buttons on the or aerial view. The widget loads in two parts: one is a keypad with various controls and the other is the locator. You click the direction buttons on the

have determined the correct answer complete the field as before. During play have determined the correct answer complete the field as before. During play you can reveal the answer, change level and restart your game. you can reveal the answer, change level and restart your game.

# Symmetry desi Symmetry designer

pattern on the opposite side of the line of pattern on the opposite side of the line of symmetry to complete a picture. Choose symmetry to complete a picture. Choose reflective symmetry. Players reflect the reflective symmetry. Players reflect the from a number of ready made games, from a number of ready made games, Symmetry designer is a game about Symmetry designer is a game about

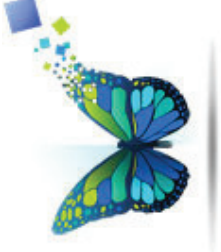

create your own image to reflect or use the free mode screen to create a design create your own image to reflect or use the free mode screen to create a design that is automatically reflected. that is automatically reflected.

#### $\overline{\cup}$ O<br>O<br>C ξŠ

puzzles for players to solve. The available puzzles for players to solve. The available Players drag and drop the shapes into the Players drag and drop the shapes into the The Tangram widget contains tangram The Tangram widget contains tangram correct place, rotating as required by correct place, rotating as required by shapes are shown in the side panel. shapes are shown in the side panel.

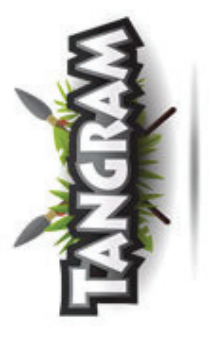

clicking once for 90 degrees, twice for 180 degrees etc. There are also options to clicking once for 90 degrees, twice for 180 degrees etc. There are also options to delete the shape, reset, or add the shape outline to the background to make the delete the shape, reset, or add the shape outline to the background to make the puzzle easier. puzzle easier

# Target number rget number

generate a target number (there is also the from the grid, then hit the orange button to generate a target number (there is also the game. Players select six random numbers game. Players select six random numbers from the grid, then hit the orange button to The Target numbers widget is a numbers The Target numbers widget is a numbers option to manually enter this). The timer option to manually enter this). The timer

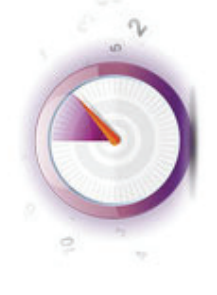

starts, and players have 60 seconds to reach a solution. When the 60 seconds is starts, and players have 60 seconds to reach a solution. When the 60 seconds is up players enter a solution and can view the best possible answer. up players enter a solution and can view the best possible answer

keypad to move the locator around the screen and you can choose the way keypad to move the locator around the screen and you can choose the way directions are displayed. directions are displayed

Other actions can also be modified – as you move the locator around the screen on-screen direction pad. The 'Path length' scroll allows you to change the size of allows you to record the actions, storing information about the movements of the allows you to record the actions, storing information about the movements of the on-screen direction pad. The 'Path length' scroll allows you to change the size of Other actions can also be modified - as you move the locator around the screen the path drawing can be shown or hidden using the 'On' and 'Off' radio buttons. recording. The locator will only record its movements when it is moved with the recording. The locator will only record its movements when it is moved with the the path drawing can be shown or hidden using the 'On' and 'Off' radio buttons The 'Delete path' button erases the entire line and the 'Record moves' button The 'Delete path' button erases the entire line and the 'Record moves' button locator, which can be displayed again by clicking 'Playback moves'. If you locator, which can be displayed again by clicking 'Playback moves'. If you physically move the locator with the mouse whilst recording, it will stop physically move the locator with the mouse whilst recording, it will stop the distance moved upon each click. the distance moved upon each click.

# Number gri Number grid

of ready-made number grids or create your of ready-made number grids or create your own by selecting 'Custom' and completing own by selecting 'Custom' and completing for your page. You can choose from a list number grid or choose a pre-defined one number grid or choose a pre-defined one for your page. You can choose from a list This widget enables you to create a This widget enables you to create a

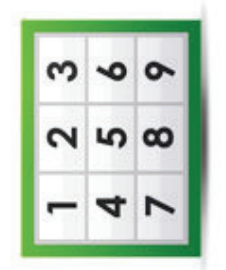

returned, providing the basis for an activity on completing missing numbers. If returned, providing the basis for an activity on completing missing numbers. If accelerator menu and the original screen will display, which will allow you to accelerator menu and the original screen will display, which will allow you to the fields. The numbers on the grid can be selected and dragged away and the fields. The numbers on the grid can be selected and dragged away and you need to change the current settings, select 'Change settings' from the you need to change the current settings, select 'Change settings' from the make your amends. make your amends

# Number li Number line

of ready-made number lines or create your of ready-made number lines or create your own by selecting 'Custom' and completing own by selecting 'Custom' and completing for your page. You can choose from a list for your page. You can choose from a list number line or choose a pre-defined one number line or choose a pre-defined one This widget enables you to create a This widget enables you to create a

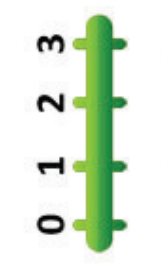

Objects (such as shapes, text boxes, media items) can be added to the number Objects (such as shapes, text boxes, media items) can be added to the number returned, providing the basis for an activity on completing missing numbers. the fields. The numbers on the line can be selected and dragged away and the fields. The numbers on the line can be selected and dragged away and returned, providing the basis for an activity on completing missing numbers.

#### )mer<br>E

specified time and will alert you when the time is reached. As with the clock widget, This on-screen stopwatch can count to a specified time and will alert you when the This on-screen stopwatch can count to a ime is reached. As with the clock widget, settings button. You can select a time to settings button. You can select a time to the settings are edited by selecting the the settings are edited by selecting the

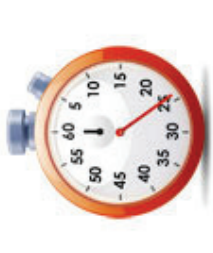

alert message or choose an alarm sound. 'OK' must be selected for the change alert message or choose an alarm sound. 'OK' must be selected for the change option and the timer can be stopped, started and reset using the buttons at the option and the timer can be stopped, started and reset using the buttons at the countdown from in minutes and seconds (by using the arrows), add your own countdown from in minutes and seconds (by using the arrows), add your own o be implemented. If you wish to time something, deselect the 'stop timer in' to be implemented. If you wish to time something, deselect the 'stop timer in' top of the stopwatch. top of the stopwatch

## Voti င္တာ<br>င

The results can be seen in a pie chart, bar The results can be seen in a pie chart, bar vote and see the results as they come in. vote and see the results as they come in. onto your page. This widget can be used onto your page. This widget can be used The voting widget allows you to set up a The voting widget allows you to set up a chart or table which can then be pasted chart or table which can then be pasted with some compatible voting handsets. with some compatible voting handsets.

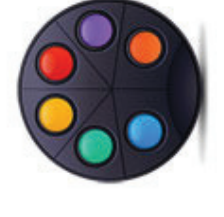

# Word bui Word builder

remains in the bank to enable you to select remains in the bank to enable you to select cards onto the page. The card appears on cards onto the page. The card appears on This tool allows you to drag word builder This tool allows you to drag word builder it again. You can switch between lower t again. You can switch between lower the page as an image object, but also the page as an image object, but also

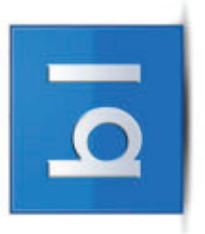

cards can be placed next to each other to form words or sentences. Cards can builder. Different cards are available on four tabs, alphabets (individual letters, cards can be placed next to each other to form words or sentences. Cards can ouilder. Different cards are available on four tabs, alphabets (individual letters, including punctuation) and beginning, middle and end sounds/phonics. The ncluding punctuation) and beginning, middle and end sounds/phonics. The case cards and upper case, by clicking the appropriate button on the word case cards and upper case, by clicking the appropriate button on the word be placed on top of others to make different sounds/words. General object be placed on top of others to make different sounds/words. General object

as well. If you need to change the current settings, select 'Change settings' from the accelerator menu and the original screen will display, which will allow you to as well. If you need to change the current settings, select 'Change settings' from the accelerator menu and the original screen will display, which will allow you to independent, so if you move the number line, the associated objects will move independent, so if you move the number line, the associated objects will move line to create a timeline and these will lock to the line, rather than remaining line to create a timeline and these will lock to the line, rather than remaining make your amends. make your amends

# Number ra ndomi ser<br>S

based games. The games provided in the Multiplication and Division. To view all the Multiplication and Division. To view all the unctionality to create a range of numberbased games. The games provided in the functionality to create a range of numberwidget are: Addition, Subtraction, widget are: Addition, Subtraction, This widget uses the randomiser This widget uses the randomiser

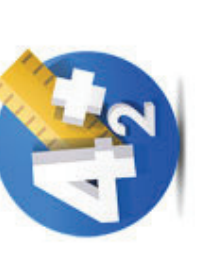

games, use the arrows to the right and right of the window. You can choose one of the games already provided or create your own using the 'Create new' menu. games, use the arrows to the right and right of the window. You can choose one of the games already provided or create your own using the 'Create new' menu.

## ั<br>ค<br>ค .<br>ठ<br>० O<br>O  $\frac{\Theta}{\Theta}$

periodic table. When an element is clicked periodic table. When an element is clicked This widget explores the elements of the This widget explores the elements of the a description displays, along with the a description displays, along with the various properties of the element. various properties of the element

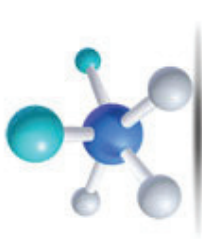

# <u>ה</u> cture revea

you to adapt the game for different abilities, an image to create a picture reveal activity, you to adapt the game for different abilities, an image to create a picture reveal activity, enabling pupils to guess the identity of the enabling pupils to guess the identity of the image. There are three levels, which allow image. There are three levels, which allow This widget can be placed over the top of This widget can be placed over the top of

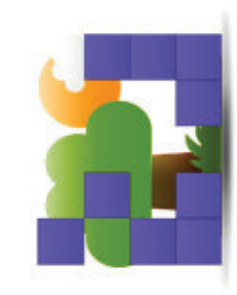

and two formats, either jigsaw puzzle shapes or squares. Once 'Play' is selected, and two formats, either jigsaw puzzle shapes or squares. Once 'Play' is selected, each time a piece is clicked on, it becomes transparent and part of the picture each time a piece is clicked on, it becomes transparent and part of the picture behind is revealed. behind is revealed.

properties can be applied to each card or group of cards, which is covered later properties can be applied to each card or group of cards, which is covered later in this guide. in this guide.

## Word ra ndomi ser<br>S

based games. The games provided in the based games. The games provided in the unctionality to create a range of wordfunctionality to create a range of word-This widget uses the randomiser This widget uses the randomiser widget are: widget are:

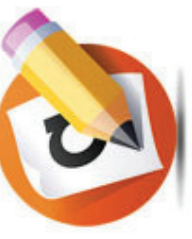

- Starts with / Ends with, where pupils suggest words which start and end Starts with / Ends with, where pupils suggest words which start and end with the letters provided; with the letters provided; •
- Plurals, where pupils suggest the plural of the word displayed; •Plurals, where pupils suggest the plural of the word displayed;
- Word Builder, where pupils suggest words using as many of the letters displayed as possible; displayed as possible; •
- Synonyms / Antonyms, where pupils suggest words opposite or similar to Synonyms / Antonyms, where pupils suggest words opposite or similar to the word displayed; the word displayed; •
- Rhyming Words, where pupils decide if words rhyme or not; •Rhyming Words, where pupils decide if words rhyme or not;
- Silly Sentences, where random words are displayed to create a silly Silly Sentences, where random words are displayed to create a silly sentence; •
- Prefix Snap, where pupils match a word and its correct prefix; Prefix Snap, where pupils match a word and its correct prefix; •
	- Suffix Snap, where pupils match a word and its correct suffix. •Suffix Snap, where pupils match a word and its correct suffix.

Alternatively you can create your own activity using the 'Create new' menu. Alternatively you can create your own activity using the 'Create new' menu. To view all the games, use the arrows to the right and right of the window. To view all the games, use the arrows to the right and right of the window.

# Wordsea Wordsearch

against the clock. If you choose 'Create my against the clock. If you choose 'Create my The Wordsearch widget is ideal for game The Wordsearch widget is ideal for game play. It allows you to run pre-defined play. It allows you to run pre-defined wordsearch games for pupils to play wordsearch games for pupils to play games or quickly create your own games or quickly create your own

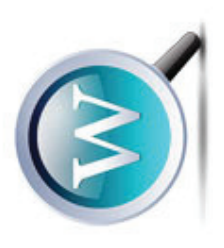

own game', a screen appears with text input boxes for you to enter words for the own game', a screen appears with text input boxes for you to enter words for the game. Type the words into the boxes and click the 'Create' button to create the game. Type the words into the boxes and click the 'Create' button to create the

# <u>ה</u> cture painter

add a title and your name, add a frame and add a title and your name, add a frame and players. Select a line drawing to paint, and players. Select a line drawing to paint, and colour and create a work of art. You can colour and create a work of art. You can The picture painter is ideal for younger The picture painter is ideal for younger use the fill and paintbrush tools to add use the fill and paintbrush tools to add print your picture. print your picture.

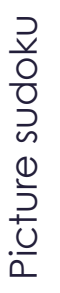

players. Select a category from the menu players. Select a category from the menu This Sudoku widget is ideal for younger and fill the blank squares by clicking on them until the picture you want appears. them until the picture you want appears. This Sudoku widget is ideal for younger and fill the blank squares by clicking on

Back to top

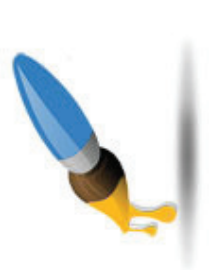

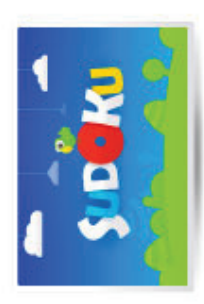

game. It will load, displaying the wordsearch grid with the option to hide or reveal game. It will load, displaying the wordsearch grid with the option to hide or reveal the words to find. the words to find.

over the letters in the grid and the selected letters will highlight – the highlight will over the letters in the grid and the selected letters will highlight - the highlight will choose a 'Ready made game', a screen appears with a choice of topics and on choose a 'Ready made game', a screen appears with a choice of topics and on congratulatory message displays along with the time taken to complete. If you A timer commences when the game starts. To highlight words, click and drag congratulatory message displays along with the time taken to complete. If you A timer commences when the game starts. To highlight words, click and drag remain if the word chosen is correct. When the game is complete, a remain if the word chosen is correct. When the game is complete, a selection of a topic the game begins. selection of a topic the game begins.

## Wri<del>t</del>i ng cha  $\triangleq$ O<br>O<br>C

ideas generator that can be used to inspire ideas generator that can be used to inspire pupils with ideas for a story, poem or play. You can choose one of the games already You can choose one of the games already pupils with ideas for a story, poem or play. The writing challenge is a random writing The writing challenge is a random writing set up or create your own. The widget is set up or create your own. The widget is

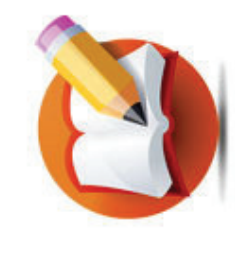

user then clicks the 'Spin' or 'Spin all columns' buttons to generate a story type, use the arrows to the right and right of the window. After selecting a genre, the use the arrows to the right and right of the window. After selecting a genre, the user then clicks the 'Spin' or 'Spin all columns' buttons to generate a story type pre-loaded with genres and appropriate related words. To view all the games, pre-loaded with genres and appropriate related words. To view all the games, adjective, noun and a location idea for their story, poem or play. adjective, noun and a location idea for their story, poem or play.